# University of Louisville

Dual Credit Application Procedures

2019-2020

# Welcome!

- **Dear Teaching and Learning Pathway Students: This** document will take you step by step in applying online for admission to the University of Louisville so that you can enroll as a high school visitor in the Teaching and Learning Pathway courses.
- If you have any questions along the way, please do not hesitate to contact Janet Spence: [janet@louisville.edu](mailto:janet@louisville.edu)

## **Overview**

- You will be applying as a high school visiting student/ dual credit student to Afoul
- If you wish to complete another dual credit course in a future semester, you will need to reapply to UofL as a high school visiting student
- You will have to reapply to UofL as an undergraduate in the future if you wish to be admitted as a freshman in the future and we certainly hope you do! We would love for you to join the Cardinal Family!
- This application is **NOT** complete until both you and your parent/guardian sign the online Student/Parent Financial Agreement. Note: the application indicates this form will be emailed to your parent; however, for Fall 2019 we will ask instructors to scan the hard copy (after signed by you and your parent) and email it to the CEHD.
- This application does **NOT** register you in the dual credit course yet; your instructor will notify you when all requirements have been met.
- This application does **NOT** automatically send application to the KHEAA Dual Credit Scholarship or KY Work Ready Scholarship. That is a separate KHEAA on-line process YOU are responsible for with the help of your high school counselor

Navigate to www.louisville.edu/admissions

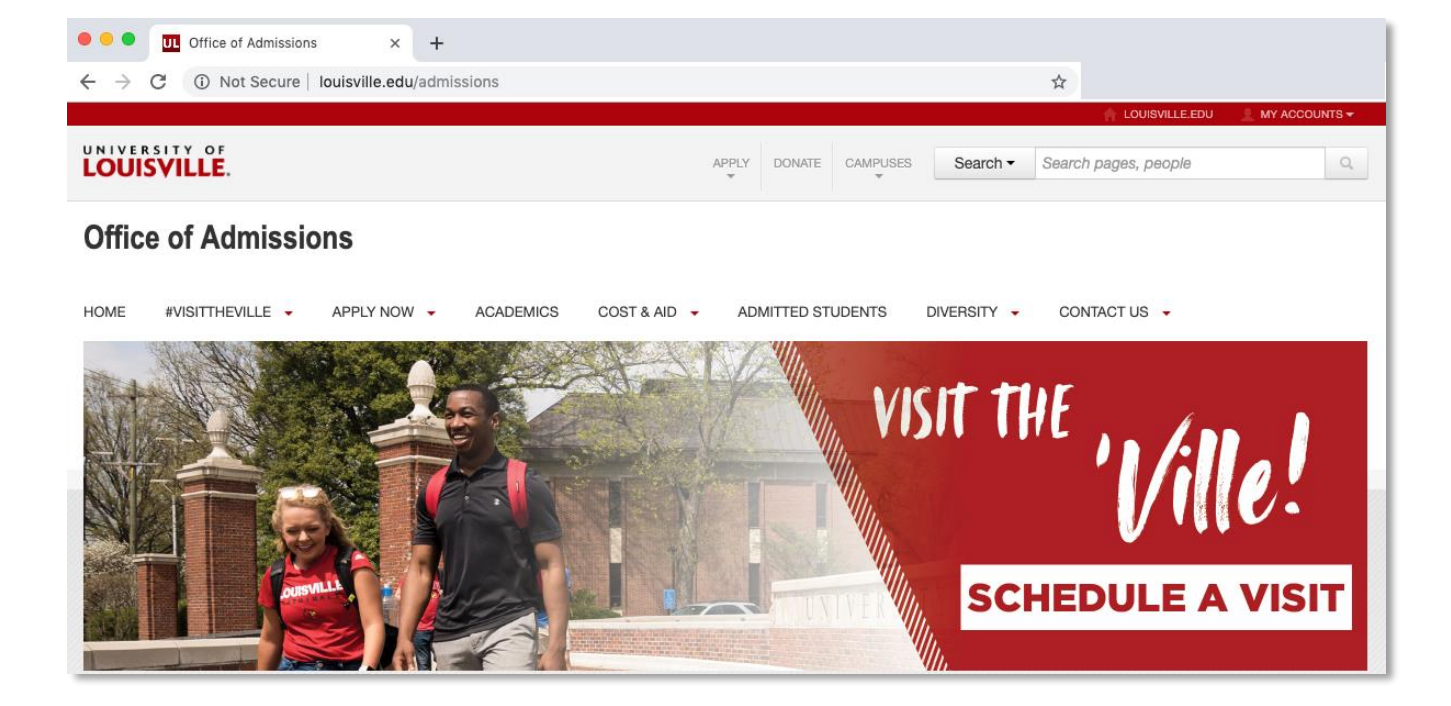

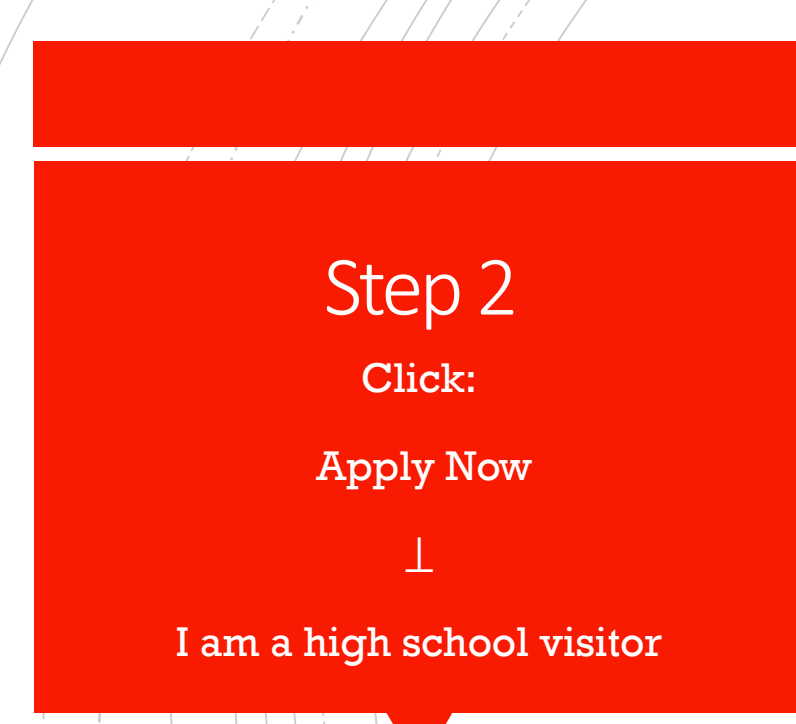

#### **Office of Admissions**

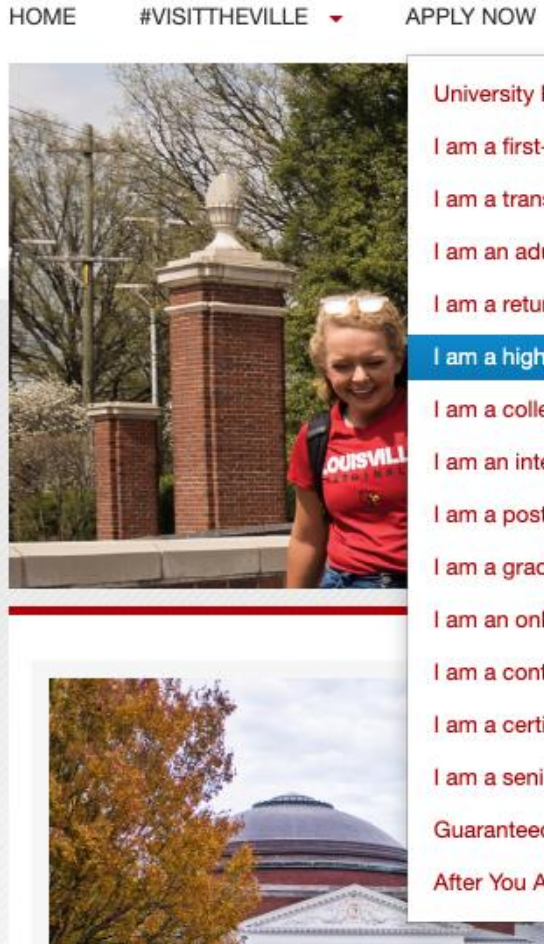

**University Honors Program** I am a first-time freshman I am a transfer student I am an adult student I am a returning student I am a high school visitor I am a college visitor I am an international student I am a post-baccalaureate student I am a graduate student I am an online student I am a continuing studies student I am a certificate student I am a senior citizen **Guaranteed Entrance Programs** After You Apply/Check Your Status

**ACADEMICS** 

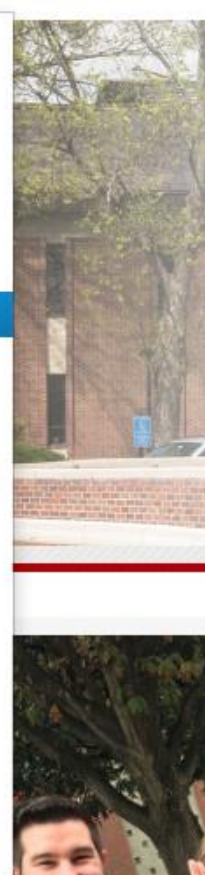

COST & AID +

Click:

Complete the Application for Undergraduate Admission

COMPLETE UNDERGRADUATE APPLICATION

#### Step 4 Click: Create an account to start a new

application

University of Louisville Application Gateway Welcome to the University of Louisville Application Gateway!

Click the link below to start an application.

Please contact 502.852.6531 or e-mail admitme@louisville.edu for application assistance.

Returning users: Log in to continue an application. First-time users: Create an account to start a new application.

- If you have created an account already (past August 1, 2019), you can instead log in to your already created account.
- To create an account use your LEGAL NAME and birthdate. Use an email to which you have easy access- the system will send a special code to this email address.
- Retrieve the code from your email to activate your account
- Set a password: KEEP THIS PASSWORD SAFE SOMEWHERE

#### University of Louisville Application Gateway Welcome to the University of Louisville Application Gateway!

Click the link below to start an application.

Please contact 502.852.6531 or e-mail admitme@louisville.edu for application assistance.

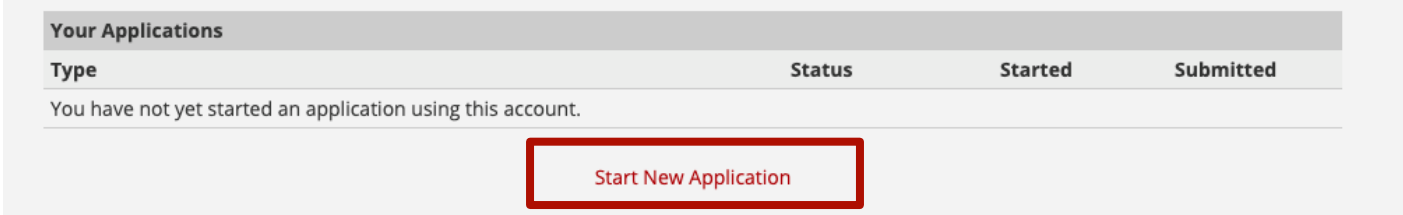

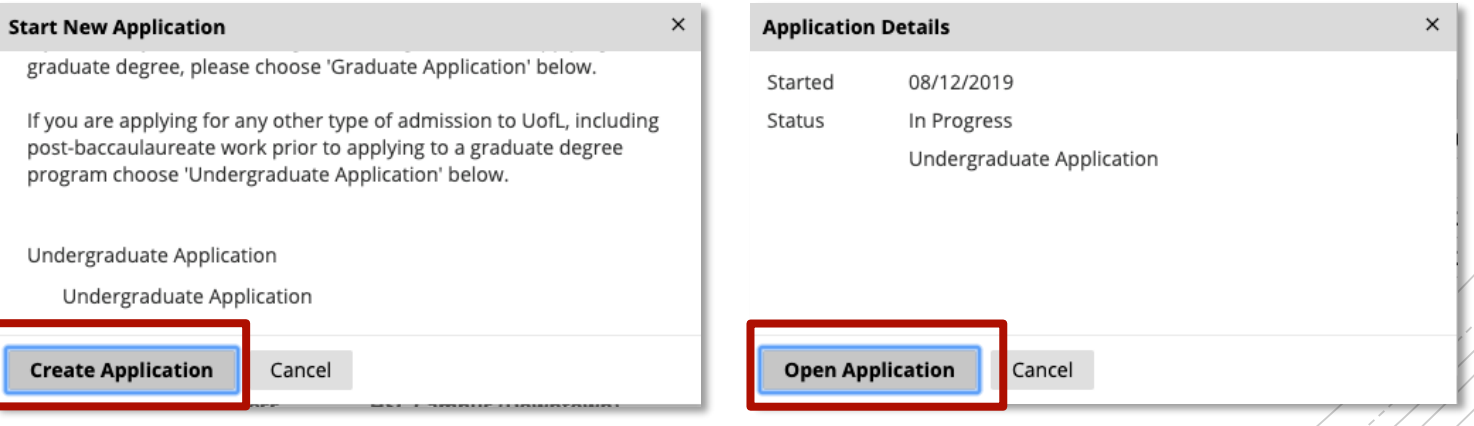

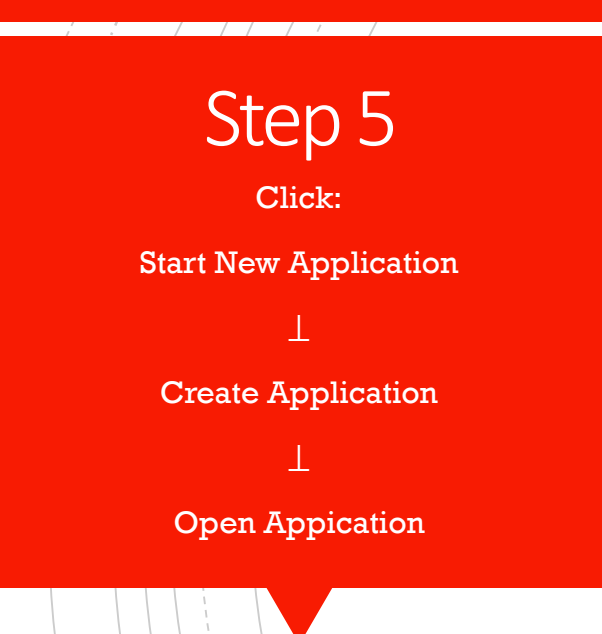

- EU citizenship
- Personal Background
	- Be sure you enter mailing address or click "Same as Permanent" if applicable
	- Don't know social? We can do without it, but makes KHEAA confirmation easier
- Applicant Type
	- "Will you be a high school graduate or have completed your GED before you start taking classes at UofL?" NO
	- "Have you taken classes through UofL before while still a high school student?" Answer appropriately
- Relationships

Fill in application details

- Enter accurate contact information for your parent/quardian by clicking "Add New"
- Educational Plans
	- Going through my school's program
	- Teaching and Learning Pathway: "Education and Human Development"
- School History
	- Enter only ONE high school by clicking "Add Institution"
	- Narrow search using city: "Name, Louisville, Ky" for example
- Additional Information
- Disciplinary Information
- **Signature**
- **Review**

### Step 7 Click: Finalize Application and Pay

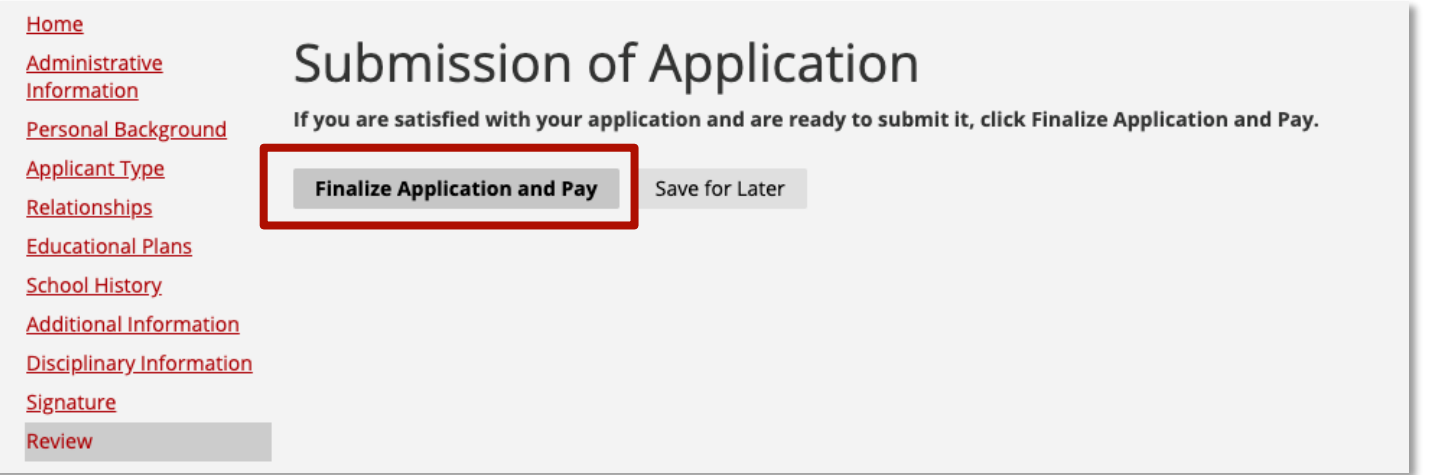

- NOTE: You can update your parent contact information after this step
- NOTE: There is NO application fee for Dual Credit students

Complete the UofL Academic and Financial Policy Student Agreement

#### Forms

Please complete the following form(s)

Required

UofL Academic and Financial Policy Student Agreement

- You will be prompted to read several statements for which you will select "Yes I understand"
- Note: PLEASE ACTUALLY READ EVERY STATEMENT ON THIS AGREEMENT
- Sign with your legal name and click SUBMIT
- Your parent/guardian will receive an email prompting them to complete this form also. Your application is NOT complete until they do so. NOTE: For Fall 2019, the Financial Policy Student Agreement form will be scanned and emailed to the CEHD by your instructor.

### Update your Parent/Guardian Contact Information

- Sign into the application system using the same steps as before, but clicking "Log In" instead of "Create an Account"
- Click and open your previously submitted application
- On the right side of the screen, select "Yes" under "Update Your Information If It Has Changed"
- Change your parent contact information
- Click Submit

#### Update Your Information If It Has Changed

Would you like to update your personal information (such as preferred name, email address(es), address, etc.?

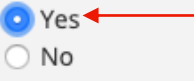

Don't forget to hit the submit button at the bottom of the form! Otherwise your changes will not be saved!

Preferred Name - Is there another name by which you prefer to be called?

Email Address - Please note that this will become your New Cards Gateway login.

**Parent Email** 

Do you give your permission for us to send you text messages?

○ Yes

O No

Don't forget to hit the Submit button to update your information!

Submit

# **After Applying**

- **Apply for KHEAA Dual Credit Scholarship or KY Work** Ready Scholarship by going to the KHEAA webpage
- Once admitted, you will receive an email with instructions to ACTIVATE YOUR UOFL ACCOUNT!
	- **Check UofL email weekly**
	- Change password when prompted by the system
	- Locked out? Help Desk: 502-852-7997

# Welcom to the Cardinal Family!

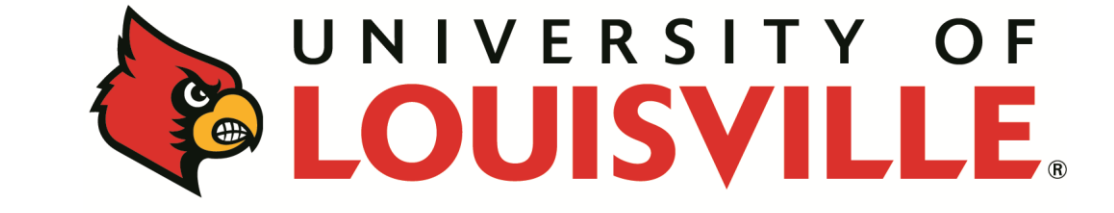

**COLLEGE OF EDUCATION & HUMAN DEVELOPMENT**